این مطلب به صورت اختصاصی، توسط آموزشگاه رایگان خوش آموز تولید شده است

نویسنده : نویسندگان آزاد

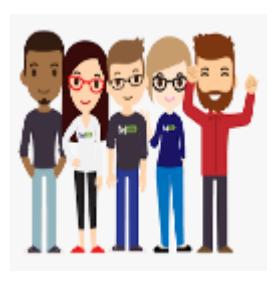

## **رفع ارور Printer not responding**

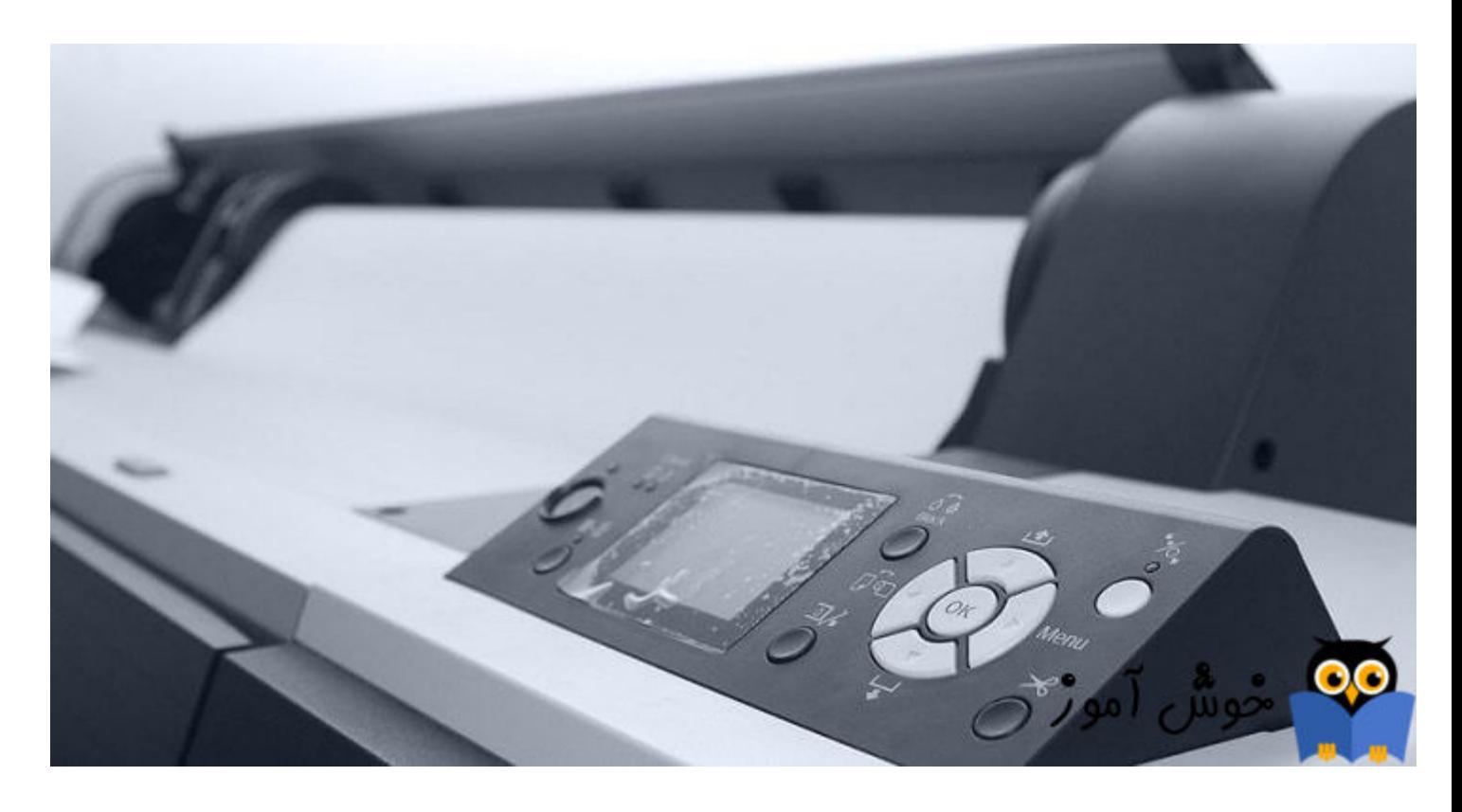

پیغام Printer not responding باعث رخ دادن مشکلات در سیستم کاربر می شود و نهایتا از چاپ و پرینت جلوگیری بعمل می آرود. اگر با این ارور در سیستم و پرینترتان مواجه هستید، از روش های ارائه شده در این پست برای رفع مشل استفاده کنید.

قبل از هر کاري بهتر است از سيستم تان Restore point تهيه کنيد.

Check your antivirus and firewall

فایروال ویندوز را از طریق [Panel Control](https://khoshamoz.ir/index.php/post3698) غیرفعال کنید.

[غیرفعال کردن فایروال در ویندوز XP](https://khoshamoz.ir/index.php/post1502) [غیرفعال کردن فایروال در ویندوز 7/8/10](https://khoshamoz.ir/index.php/post1493)

برخی از کاربران مشکل را در آنتی ویروس یافته اند و با حذف آنتی ویروس مشکل در سیستم آنها برطرف شده است. ابتدا آنتی ویروس را در سیستم تان به طور کامل غیرفعال کنید و وضعیت ارور را بررسی کنید و اگر نیاز بود، آن را uninstall کردن و وضعیت ارور را بررسی کنید. البته این مورد بیشتر در پرینترهایی که بصورت Wifi و یا تحت شبکه هستند رخ می دهد. اگر با حذف آنتی ویروس مشکل برطرف شد، از آنتی ویروس دیگری می توانید استفاده کنید.

> kasper کردن آنتی ویروس kasper ابزار ESET AV Remover برای حذف کامل نرم افزارهای امنیتی و آنتی ویروس از ویندوز

Check all the printer connections

یکی از ساده ترین موارد و در عین حال بسیار مهم، این است که اتصالات پرینتر به سیستم تان را بررسی کنید که کاملا محکم و درست باشند. اگر پرینتر از طریق پورت USB به سیستم تان وصل است، کابل را به پورت USB دیری در سیستم تان وصل کنید. اگر پرینتر وای فای دارید، حتما بررسی کنید که پرینتر به درستی به شبکه وای فای وصل شده باشد.

مثلا از روی سیستم های دیگر هم وضعیت پرینت را بررسی کنید. شاید در محیطی که قرار دارید، چندین شبکه وای فای وجود داشته باشد، پرینتر به شبکه WIFI ای متصل است که شما بدان شبکه متصل نیستید. همه این موارد را باید بررسی کنید.

Update the Printer's Device Driver

به وب سایت سازنده پرینتر رفته و جدیدترین درایور را که متناسب با مدل پرینتر و همین طور <u>نسخه ویندوز</u> باشد را دانلود و درایور قدیمی پرینتر را از سیستم تان حذف کرده و درایور جدیدی که دانلود کرده اید را نصب کنید. گاها مشل از درایوری است که در سیستم تان نصب شده است و نصب درایور جدید مشکل را برطرف می کند.

Is the selected Printer the default printer

مطمئن شوید که پرینتر مورد نظرتان، در سیستم تان بصورت Default printer معرفی شده باشد. در صورت نیاز می توایند به لینک زیر مراجعه کنید.

[آموزش تغییر Printer Default در ویندوز](https://khoshamoz.ir/index.php/post3906)

ضمنا مطمئن شوید که پرینتر در وضعیت آفلاین نباشد:

[رفع مشل Offline بودن پرینتر در ویندوز](https://khoshamoz.ir/index.php/post4868)

Restart the Print Spooler service

با فشردن کلیدهای R + Key Windows پنجره [Run](https://khoshamoz.ir/index.php/post3695) را باز کرده و دستور msc.services را وارد و Enter کنید تا وارد کنسول [Services](https://khoshamoz.ir/index.php/post3722) ویندوز شوید.

سرویس Spooler Print را بیابید و روی آن دابل کلی کنید تا فرم Properties آن باز شود.

از لیست کشویی Startup type گزینه Automatic را انتخاب کنید و دکمه Start را کلیک کنید. اگه دکمه Start غیرفعال بود، ابتدا دکمه Stop و سپس دکمه Start را کلی کنید تا سرویس Restart شود.

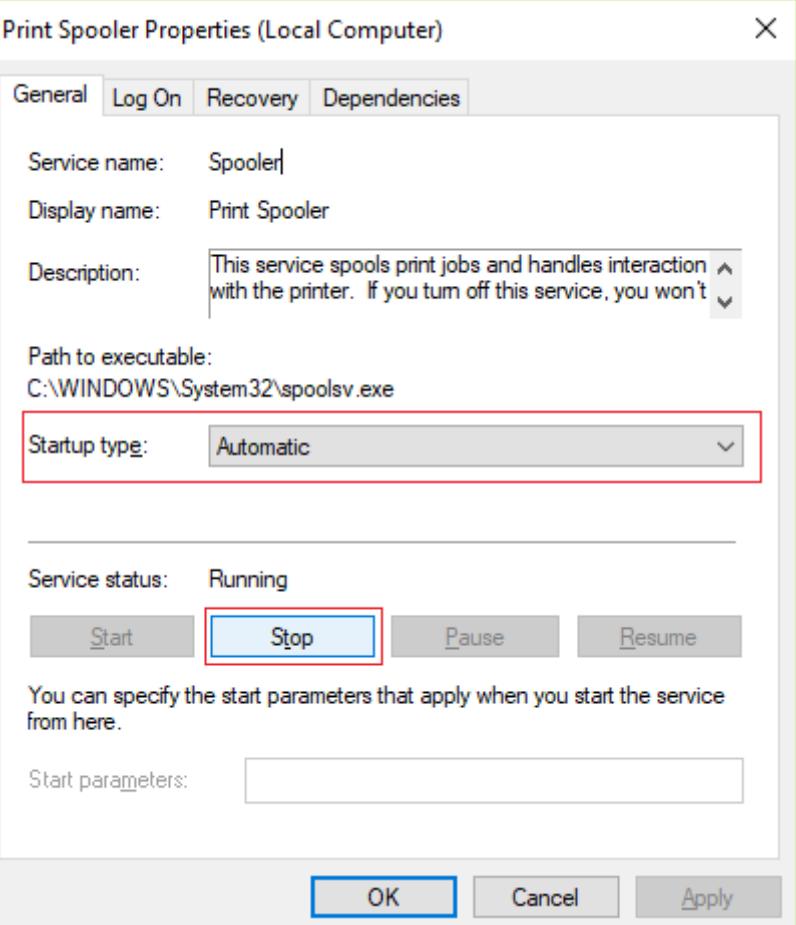

ضمن اینه باید صف پرینت یا Queue Print را هم خال کنید:

[خال Queue Print در ویندوز](https://khoshamoz.ir/index.php/post3860)

Install the latest updates

شاید مشکلات خاصی به لحاظ نرم افزاری و سیستم عامل در سیستم شما وجود داشته باشد که با بروز رسانی می توایند آنها را پوشش دهید. قبل از هر چیز نیاز است که مطمئن شوید سرویس Windows Update ویندوز 10 در وضعیت Start باشد. پس بدین منظور با فشردن کلیدهای Windows key + R پنجره [Run](https://khoshamoz.ir/index.php/post3695) را باز کنید و عبارت Services.msc را وارد و Enter کنید.

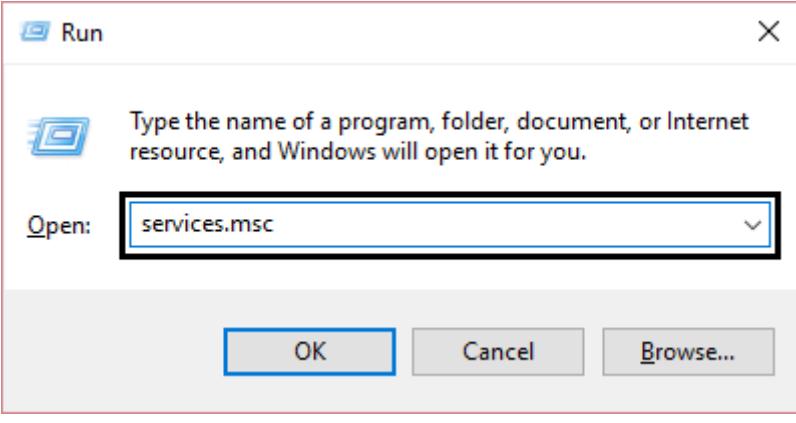

بدین ترتیب وارد کنسول Services خواهید شد و کلیه سرویس های موجود در ویندوز در هر وضعیتی را مشاهده خواهید کرد. اکنون کافیست که سرویس Windows Update را یافته و روی آن کلیک راست کنید و Properties بگیرید.

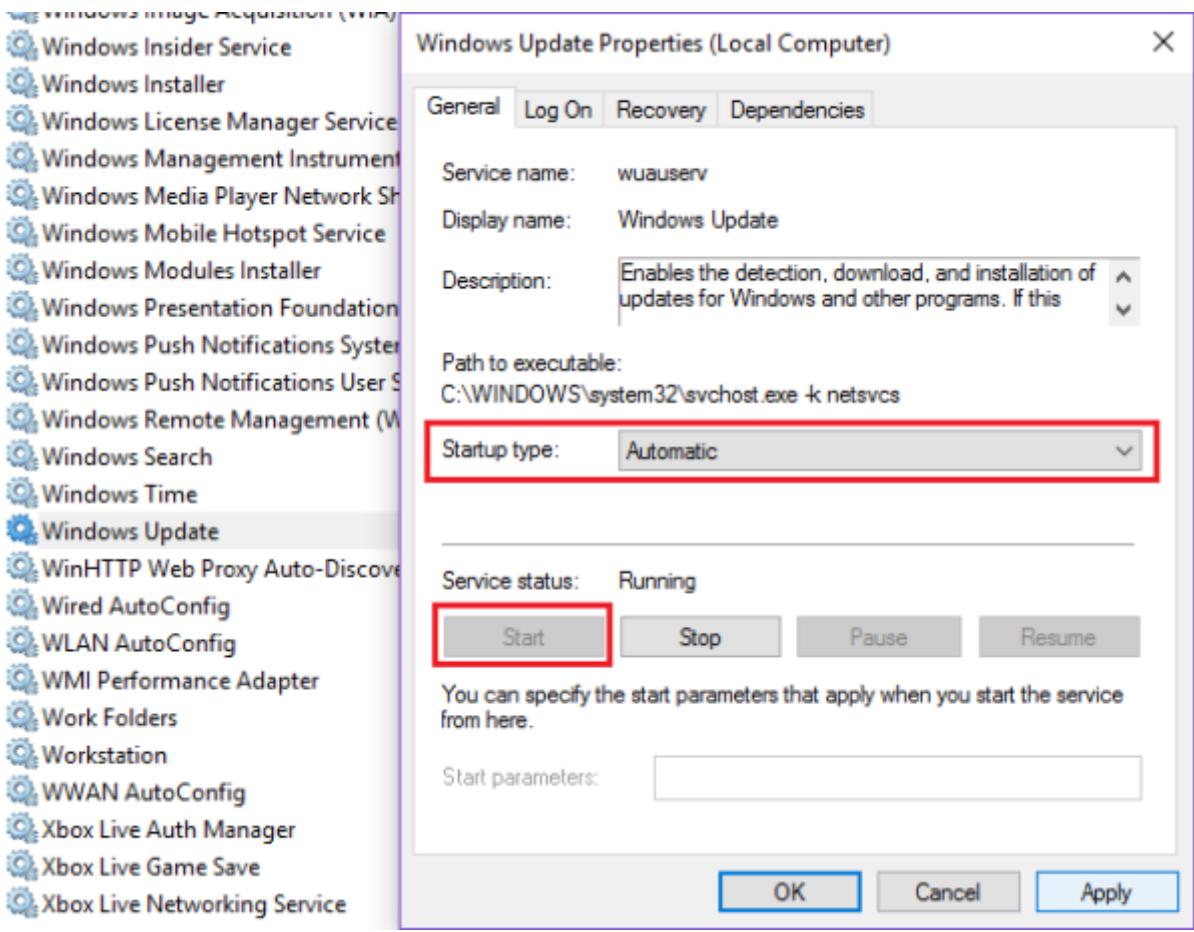

از لیست کشویی Startup type گزینه Automatic را انتخاب کرده و دکمه Start را کلیک کنید و منتظر بمانید تا سرویس start شود. پس از Start شدن سرویس فرم را OK کنید.

سپس کلیدهای ترکیبی Windows key + i را همزمان از کیبورد فشار دهید تا پنجره <mark>Settings ویندوز باز</mark> شود. سپس آیتم Update & Security را انتخاب کنید.

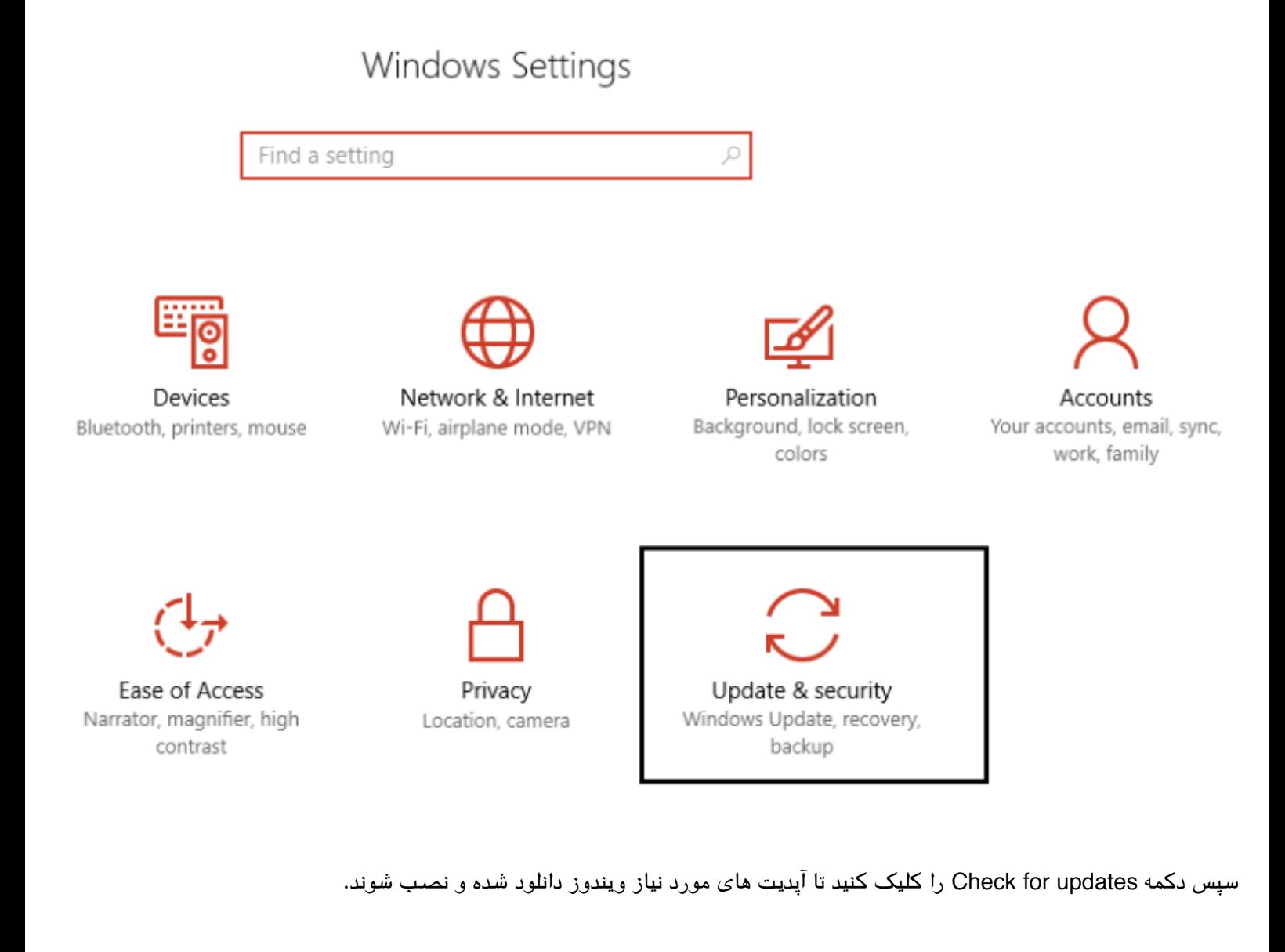

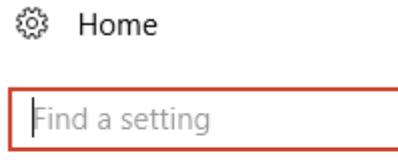

Update & security

**Windows Update** 

**Update history** 

ρ

Update status

Check for updates

⇔ Windows Defender

پس از دانلود آپدیت ها، ویندوز را ریستارت کرده تا آپدیت ها نصب شوند. سپس وضعیت ارور را بررس کنید.

در آخر، بررسی کنید که پرینتر شما با سیستم عامل ویندوز 10 سازگاری داشته باشد که با مراجعه به وب سایت سازنده از این موضوع می توانید اطمینان یابید. پرینترهای جدید با ویندوزهای جدید مانند 10 سازگاری دارند ولی پرینترهای قدیمی تر ممکن است که سازگاری با ویندوز 10 نداشته باشند و فقط در ویندوزهای قبل 10 به خوبی کار می کنند.

Your device is up to date. Last checked: Yesterday, 7:20 PM

لینک مطلب در سایت خوش آموز :

https://khoshamoz.ir/index.php/post6861